## **การใช้คําสั่ง XREF นําเข้าไฟล์แบบเชื่อมโยงจากภายนอกด้วยโปรแกรม AutoCad**

คําสั่ง XREF เป็นคําสั่งที่ใช้นําเข้าไฟล์ DWG เช่นเดียวกับคําสั่ง INSERT แต่ไฟล์ที่ถูกนาเขํ ้ามาจะไม่ถูก รวมเข้ากับไฟล์หลักจริงๆเหมือนกับคำสั่ง INSERT แต่เป็นการเชื่อมโยงข้อมูลระหว่างไฟล์ที่ถูกนำเข้ากับ ้ไฟล์หลัก หากต้องการแก้ไขข้อมูลในส่วนของไฟล์ที่นำเข้าจะต้องเข้าไปแก้ไขข้อมูลในไฟล์ต้นฉบับที่นำเข้า เท่านั้น

## ้ตัวอย่าง สร้างไฟล์ขึ้นมาใหม่สองไฟล์

- 1. ไฟล์ Drawing1.dwg (กําหนดให้ไฟล์ Drawing1.dwg เป็นไฟล์หลัก)
- 2. ไฟล์ Drawing2.dwg (กำหนดให้ไฟล์ Drawing2.dwg เป็นไฟล์ต้นฉบับที่ถูกนำเข้า)
- ่ 3. เมื่อได้ไฟล์ทั้งสองไฟล์พร้อมแล้วใช้คำสั่ง XRFF
- 4. เข้าไปทำงานใน Drawing2.dwg แล้วใช้คำสั่ง RECTANG สร้างรูปสี่เหลี่ยมขึ้นมาหนึ่งรูปดังนี้
- 5. ที่ Command: พิมพ์ RECTANG
- 6. คําสั่ง RECTANG แล้วกด ENTER

Specify first corner point or [Chamfer/Elevation/Fillet/Thickness/Width]: ้ ใช้เมาส์คลิกเพื่อกำหนดจุดเริ่มต้นของรูปสี่เหลี่ยม Specify other corner point or [Area/Dimensions/Rotation]: @1,1

พิมพ์ @1,1 เพื่อกําหนดความกว้างและความสูงของรูปสี่เหลี่ยม

- 7. ใช้คําสั่ง BASE กําหนดจุดสอดแทรกของไฟล์ Drawing2.dwg โดยกําหนดไว้มุมล่างซ้ายของรูป สี่เหลี่ยมที่สร้างขึ้น ที่ Command: พิมพ์ BASE คําสั่ง BASE แล้วกดปุ่ม ENTER Enter base point <0.0000,0.0000,0.0000>: endp of กด Ctrl+คลิกเมาส์ขวา เลือก Endpoint แล้วคลิกมุมล่างซ้ายของรูปสี่เหลี่ยมใกล้ เสร็จแล้วทําการบันทึกไฟล์ Drawing2.dwg โดยใช้คําสั่ง QSAVE
- 8. สลับมาที่ไฟล Drawing1.dwg ์ เรียกใช้คําสั่ง XREF ผ่านทาง Command : ของ AutoCAD จะ ปรากฏหน้าต่าง EXTERNAL REFERENCES จากนั้นทําตามขั้นตอนที่ปรากฏในรูป

<sup>้</sup>ผู้จัดทำ : นายวัชรชัย สุขสามัคคี งานออกแบบและพัฒนาสื่อสาขาคอมพิวเตอร์ กลุ่มงานสื่อการเรียนการสอน หน้า 1/4

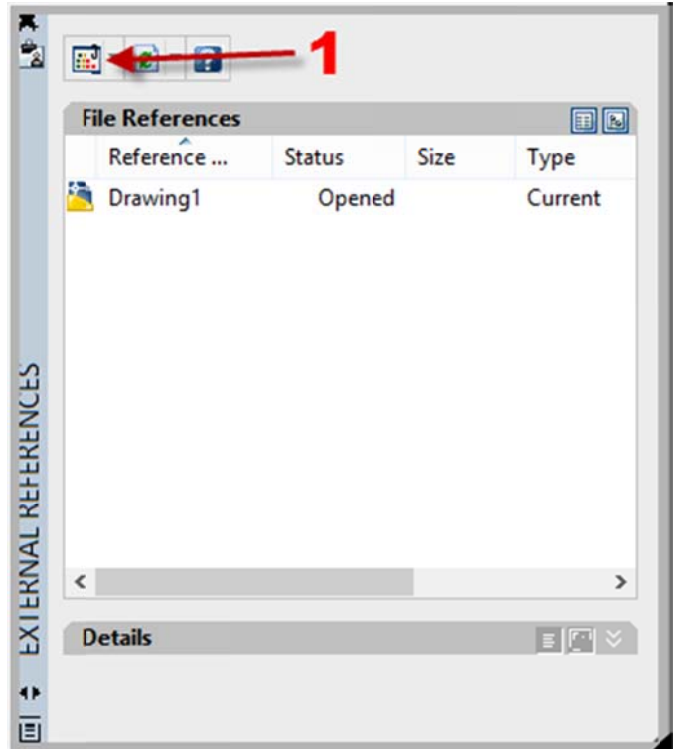

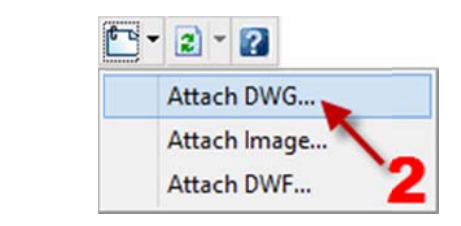

หลังจากที่คลิก Attach DWG จะปรากฏหน้าต่าง Select Reference File ให้คุณเลือกไฟล์ Drawing2.DWG ที่คุณต้อง งการนําเข้า

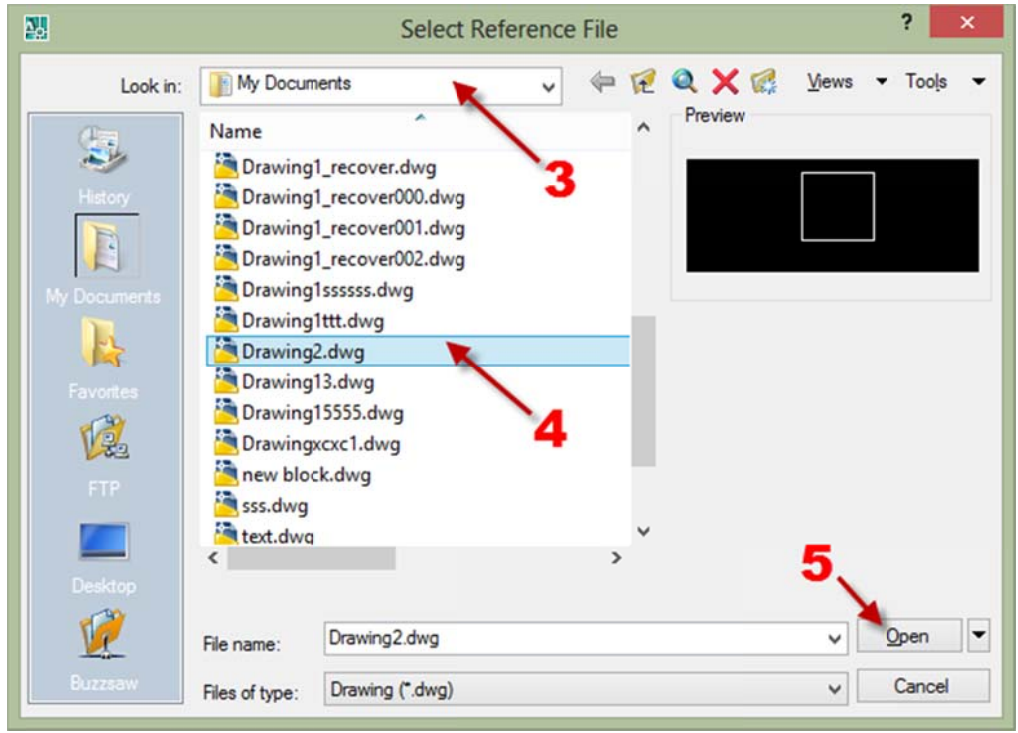

ผู้จัดทำ : นายวัชรชัย สุขสามัคคี งานออกแบบและพัฒนาสื่อสาขาคอมพิวเตอร์ กลุ่มงานสื่อการเรียนการสอน หน้า 2/4

ขั้นตอนที่ 3. เป็นการเลือกเส้นทางที่ใช้จัดเก็บไฟล์

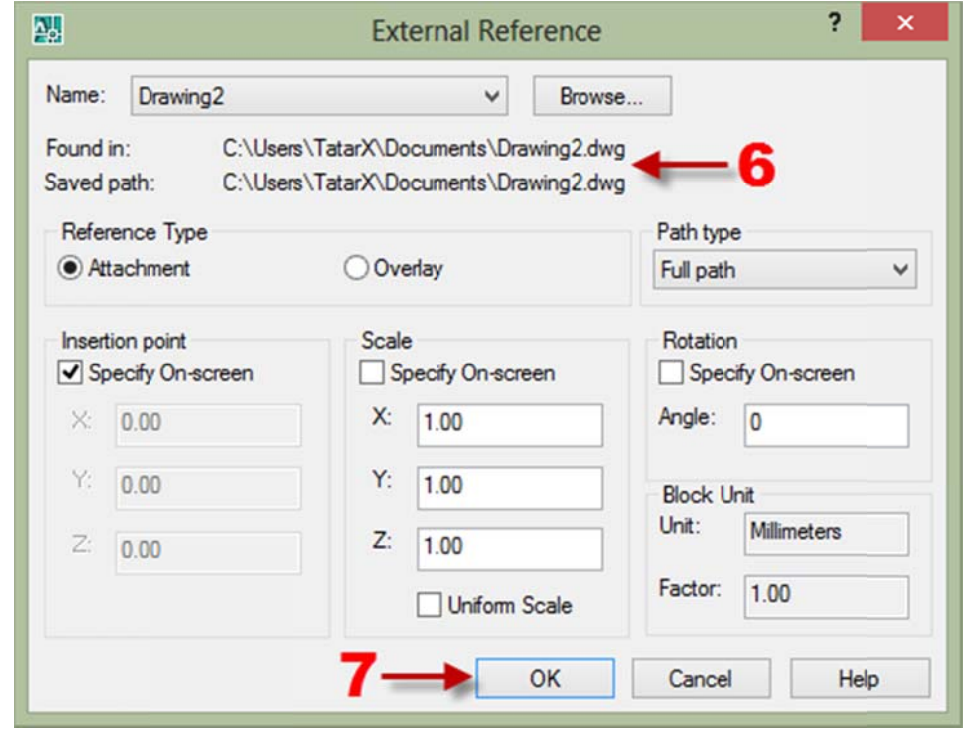

หลังจากที่กดปุ่ม Open จะปรากฏหน้าต่าง External Reference จากนั้นทำตามขั้นตอนที่ปรากฏในรูป

ขั้นตอนที่ 6. แสดงเส้นทางที่เป็นแหล่งจัดเก็บไฟล์

หลังจากที่กดปุ่ม OK จะปรากฏข้อความ Specify insertion point or

[Scale/X/Y/Z/Rotate/PScale/PX/PY/PZ/PRotate]: ให้คลิกลงในตำแหน่งที่ต้องการกลับไปทำงานใน Drawing2.dwg แล้วใช้คำสั่ง LINE เขียนเส้นทะแยงมุมจากมุมล่างซ้ายไปมุมบนขวาหนึ่งเส้น ดังรูป

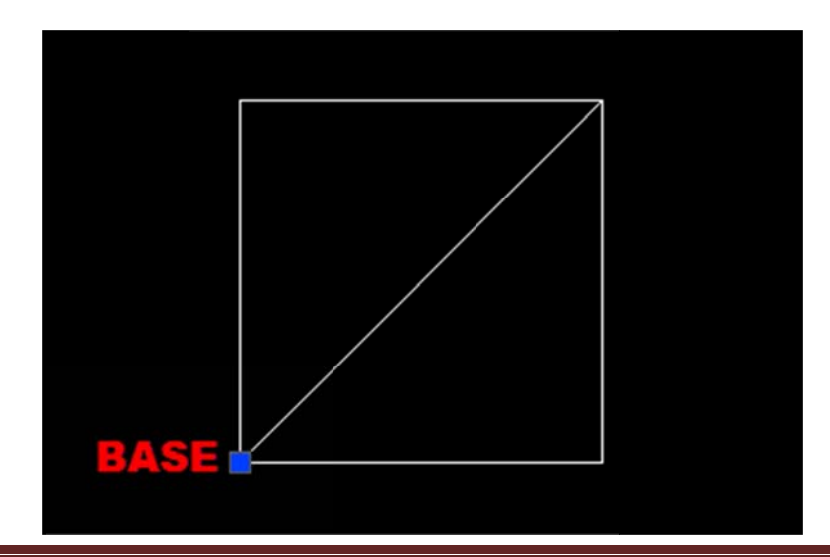

ผู้จัดทำ : นายวัชรชัย สุขสามัคคี งานออกแบบและพัฒนาสื่อสาขาคอมพิวเตอร์ กลุ่มงานสื่อการเรียนการสอน หน้า 3/4

เสร็จแล้วทำการบันทึกไฟล์ Drawing2.dwg โดยใช้คำสั่ง QSAVE อีกครั้งกลับไปทำงานใน Drawing1.dwg สังเกตุว่ายังไม่มีการเปลี่ยนแปลงใดๆกับรูปสี่เหลี่ยมที่นำเข้ามาจากไฟล์ Drawing2.dwg ให้ทำการ Reload ไฟล์ Drawing2.dwg โดยคลิกที่ชื่อไฟล์ และคลิกเมาส์ขวาเลือก คำสั่ง Reload ดังรูป รอสักครู่ Drawing2.dwg ที่นำเข้ามาจะได้รับการปรับปรุงให้เหมือนกับไฟล์ ์<br>ต้นฉบับที่แก<mark>้ไ</mark>ขไว้

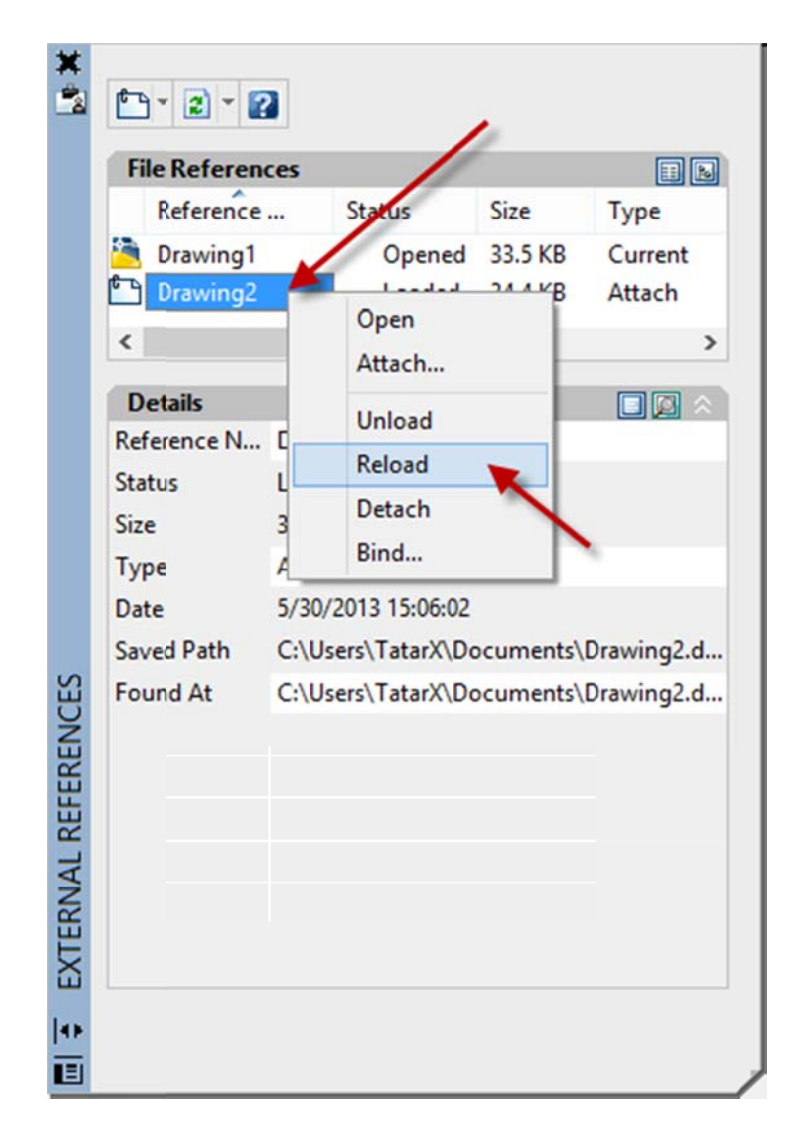

ผู้จัดทำ : นายวัชรชัย สุขสามัคคี งานออกแบบและพัฒนาสื่อสาขาคอมพิวเตอร์ กลุ่มงานสื่อการเรียนการสอน หน้า 4/4